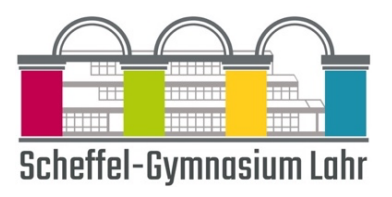

# Instrucțiuni pentru înregistrarea personală la Webuntis

## 1. Înregistrarea studenților

- § Accesați linkul [http://webuntis.scheffel](http://webuntis.scheffel-gymnasium.de/)[gymnasium.de .](http://webuntis.scheffel-gymnasium.de/)
- Apoi selectați opțiunea "Autentificare Office 365" (vezi dreapta).
- § Vă puteți conecta apoi cu detaliile de conectare la echipe Inregistreaza-te.

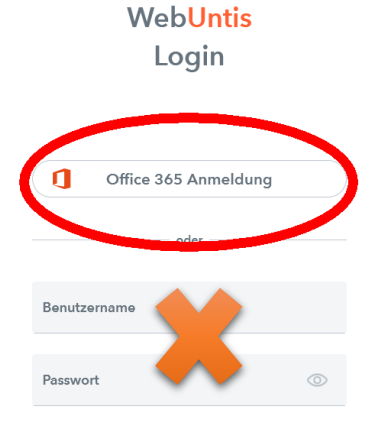

### 2. Înregistrarea tutorelui

#### a. Înregistrare inițială unică

- Deschideți WebUntis accesând linkul [http://webuntis.scheffel](http://webuntis.scheffel-gymnasium.de/)[gymnasium.de](http://webuntis.scheffel-gymnasium.de/)
- Faceți clic pe linkul "Înregistrare" de sub câmpurile de înregistrare WebUntis

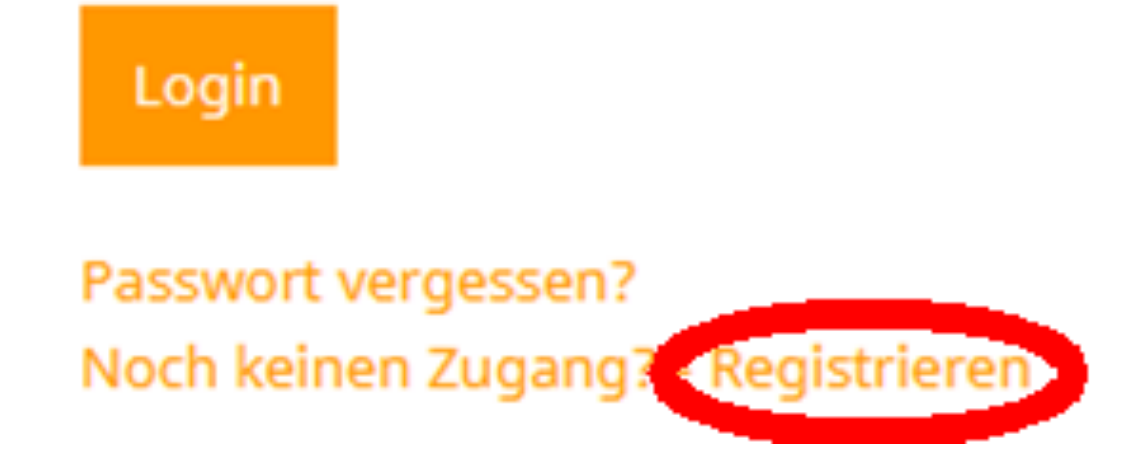

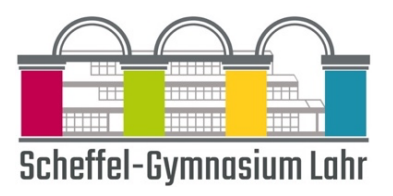

§ Acum introduceți adresa de e-mail pe care ați introdus-o când vați înregistrat copilul. Doar această adresă de e-mail poate fi folosită pentru înregistrare. Dacă nu mai cunoașteți adresa de email sau s-a schimbat, vă rugăm să corectați acest lucru pe fișa de informații pe care copilul dumneavoastră o aduce acasă în primele zile de școală. Administrația noastră va procesa apoi datele și puteți încerca să vă înregistrați din nou de la începutul lunii octombrie.

#### Registrierung

Bitte geben Sie die E-Mail-Adresse ein, die bei Ihrem Kind hinterlegt wurde.

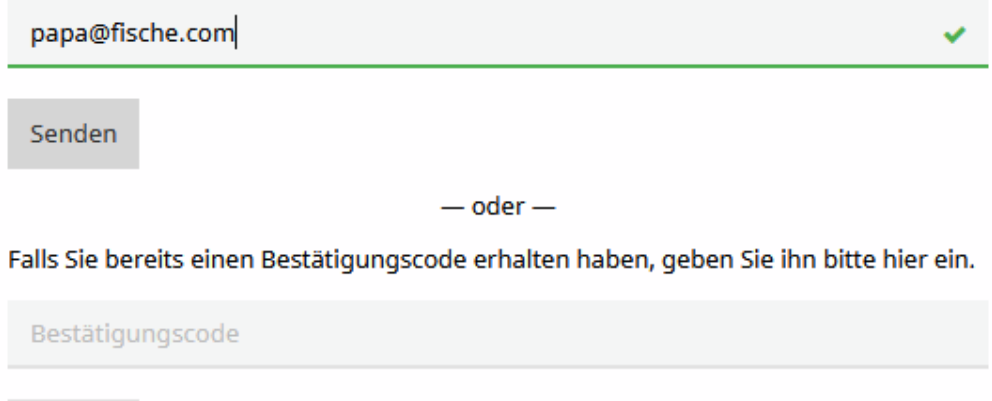

Senden

- § Dacă adresele se potrivesc, veți primi un e-mail de confirmare la această adresă.
- § Înregistrarea poate fi finalizată acum fie făcând clic pe linkul de înregistrare, fie introducând codul de confirmare în WebUntis.

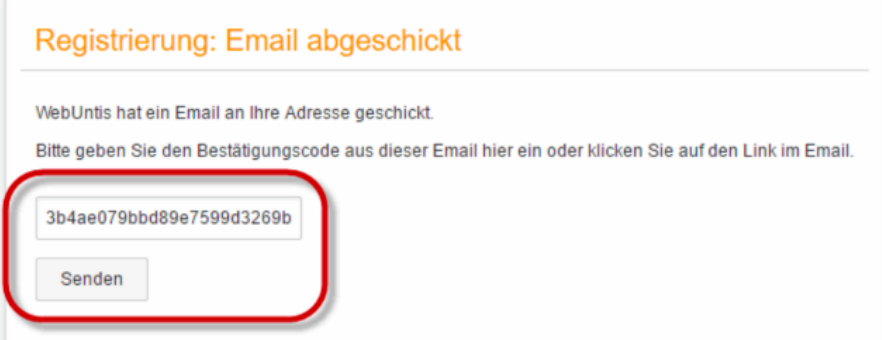

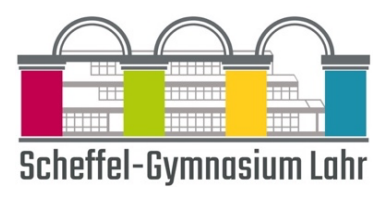

§ Într-un ultim pas, trebuie doar să setați o parolă adecvată.

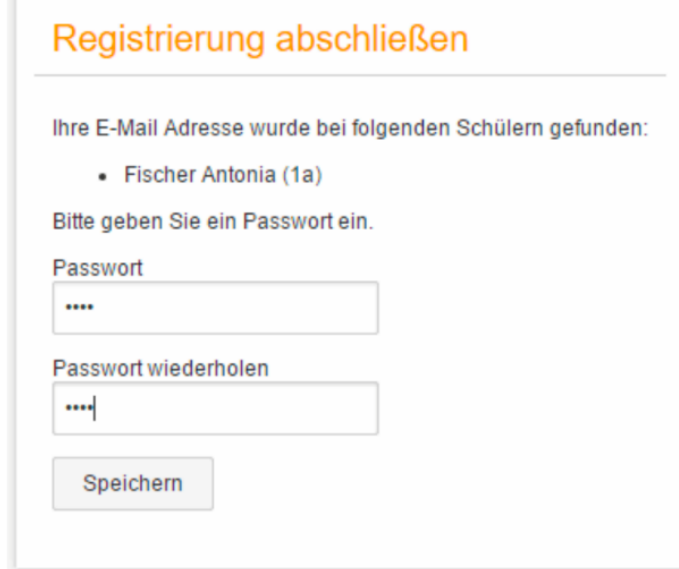

#### b. Înregistrare

- Deschideți WebUntis accesând linkul [http://webuntis.scheffel](http://webuntis.scheffel-gymnasium.de/)[gymnasium.de](http://webuntis.scheffel-gymnasium.de/)
- § După autentificare, veți vedea alocarea copiilor dvs.

### 3. Înregistrare în aplicația UntisMobile

- § Prima dată trebuie să vă conectați la aplicație folosind un cod QR. Veți rămâne apoi conectat la aplicație.
- Puteți vedea codul QR după ce vă conectați pe site-ul WebUntis .
- Pentru a face acest lucru, accesați [http://webuntis.scheffel](http://webuntis.scheffel-gymnasium.de/)[gymnasium.de .](http://webuntis.scheffel-gymnasium.de/)
- Faceți clic pe numele dvs. de mai jos

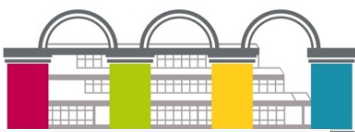

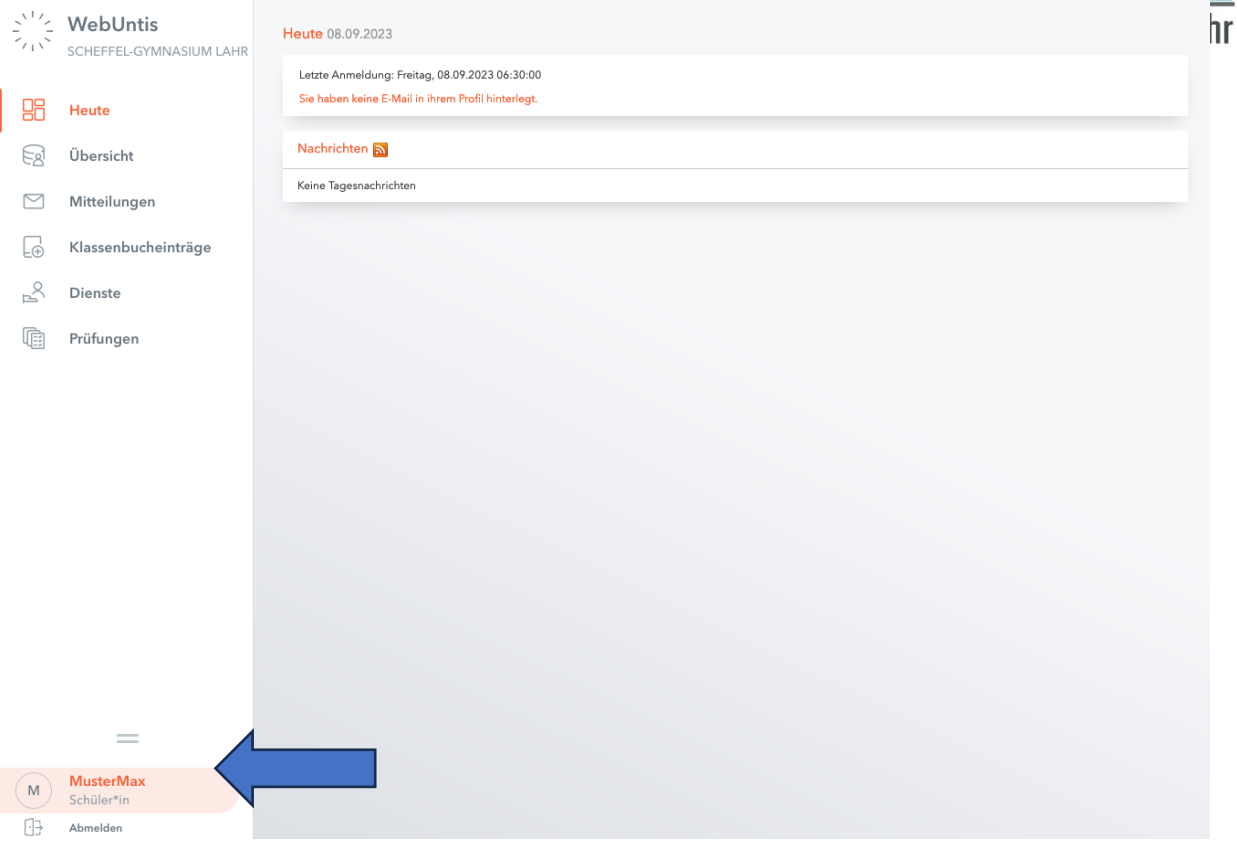

■ Faceți clic pe "Partajări" în partea de sus

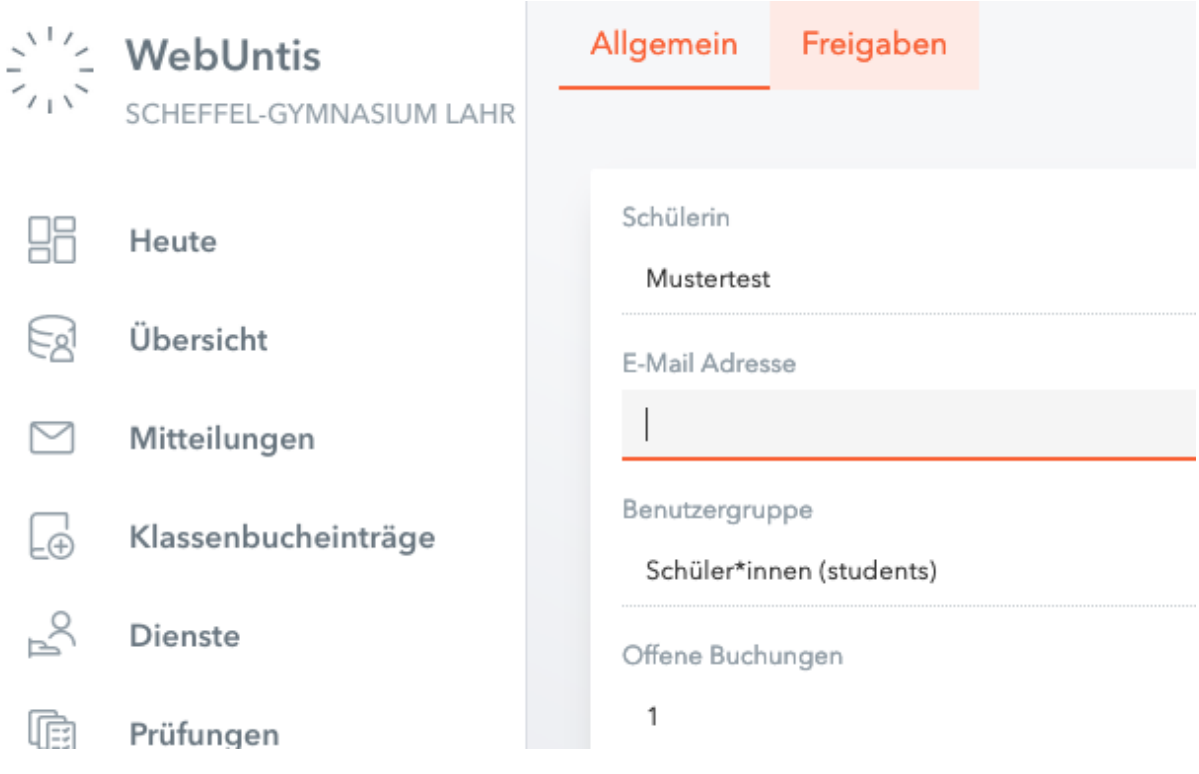

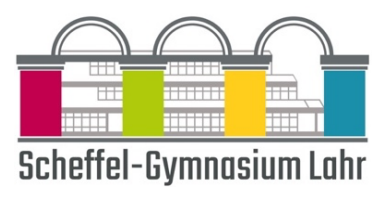

■ Faceți clic pe "Afișați" sub "Acces prin Untis Mobile"

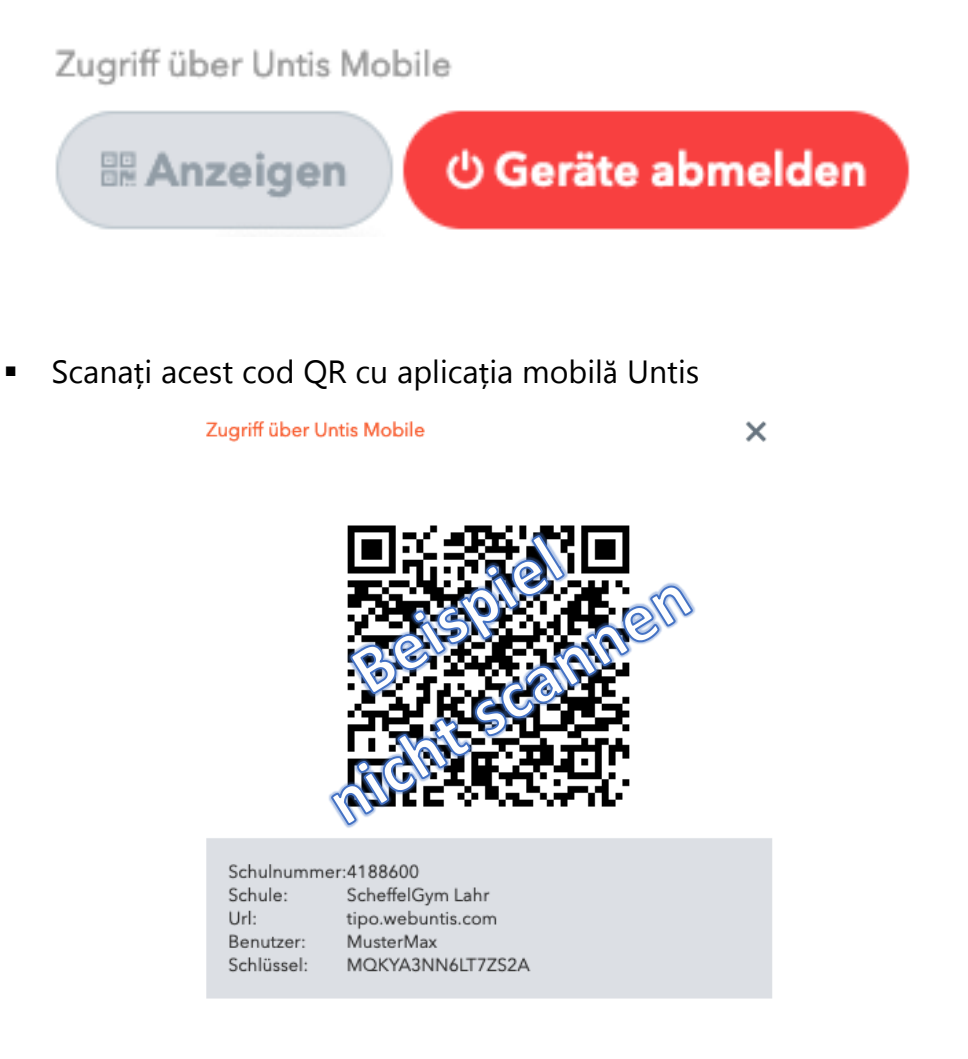

Dacă aveți probleme, vă rugăm să contactați [netz@scheffel-gymnasium.de](mailto:netz@scheffel-gymnasium.de)